## Caricamento traccia gps tramite app per smartphone IOS (iPhone)

1- Aprite App Store e scaricate l'app GPX TRACKER

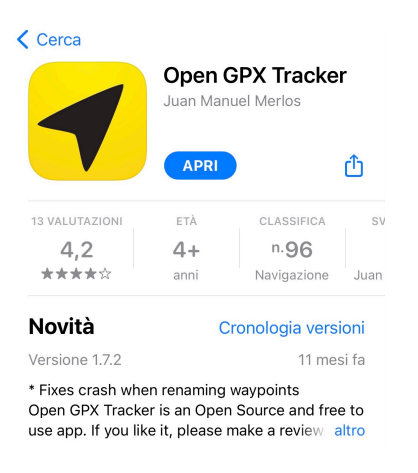

- 2- Aprite l'applicazione e acconsentite all'utilizzo del GPS per la localizzazione
- 3- Aprite da Safari (internet) la pagina ASD MONTI AZZURRI digitando www.asdmontiazzurri.it
- 4- Aprite il MENU a tendina e cliccate sulla voce PERCORSI

5- Scegliete la traccia che desiderate scaricare tra la vasta scelta di percorsi suddivisi per: località, km, difficoltà, dislivello e durata

6- Cliccate sull'icona GPX in base al percorso scelto in modo da avviare il download della traccia

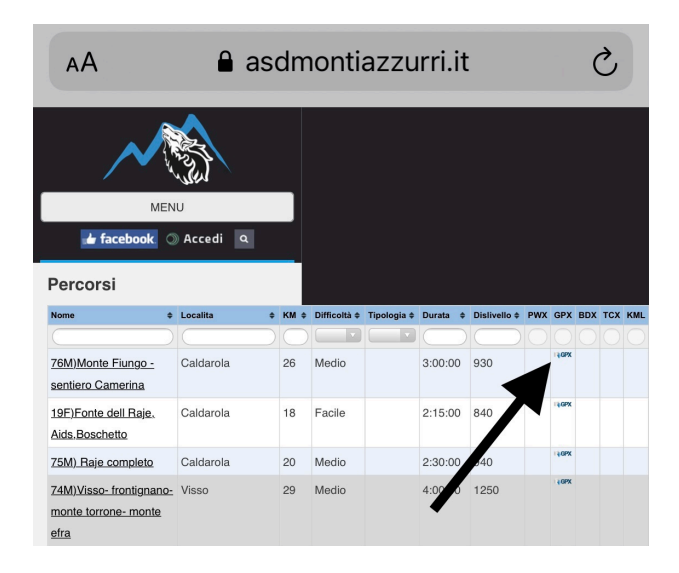

7- Sulla pagina corrente cliccate l'icona in altro a destra e aprite la cartella Download; cliccate sulla traccia che desiderate caricare e di conseguenza si aprirà l'applicazione.

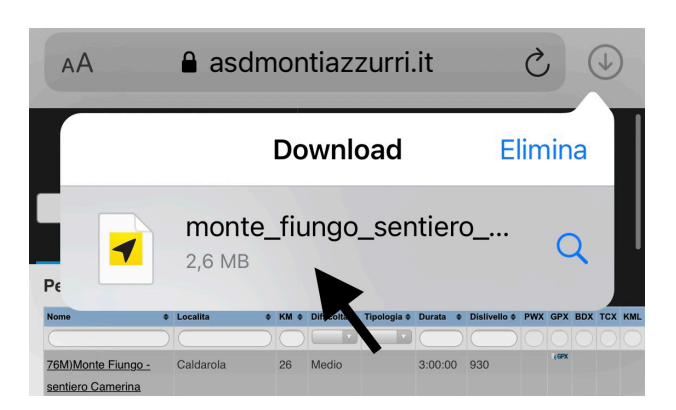

9-Nell'app GPX TRACKER cliccate in alto a sinistra (simbolo cartella)

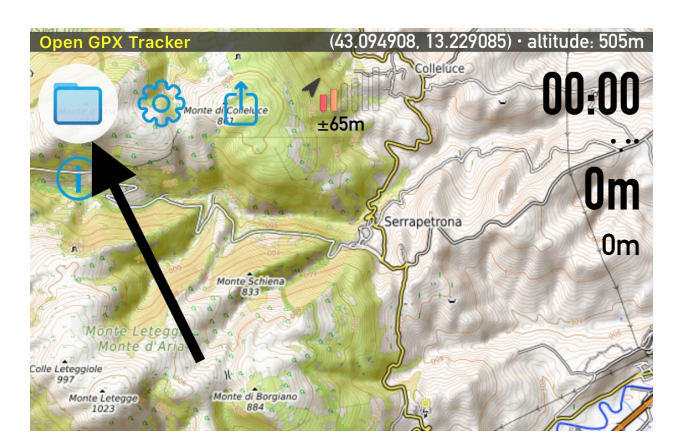

10- Scegliete la traccia che volete visualizzare e cliccateci sopra scegliendo Load in Map in modo che venga caricata sulla mappa

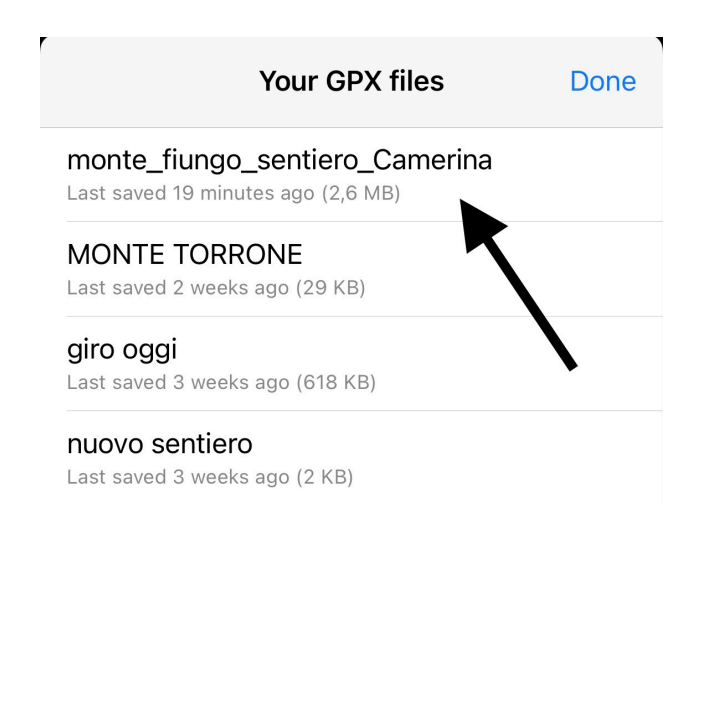

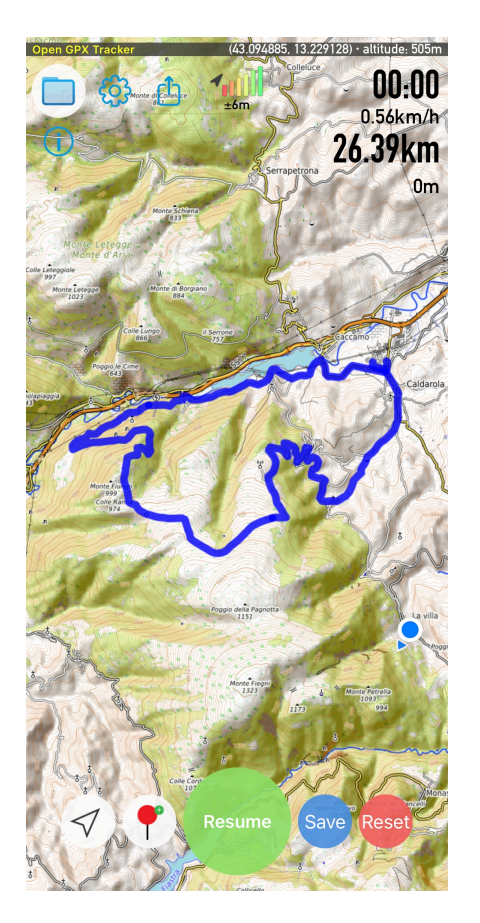

Nelle impostazioni dell'applicazione potete cambiare la vista della mappa con quella che preferite